## **Elevation Profile Tool**

The purpose of this tutorial is to demonstrate the **Elevation Profile tool**. This tool is used to measure the elevation of a location on the map.

- **1.** First, zoom to the area on the map where you want to measure elevation.
- **2.** Open the *Elevation Profile tool* by clicking on the tools icon and selecting it from the drop-down list.

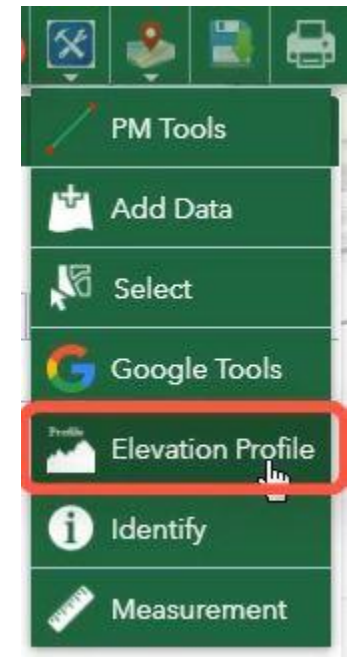

**3.** Select the measurement icon, and then select the unit of measurement you wish to use for measuring distance.

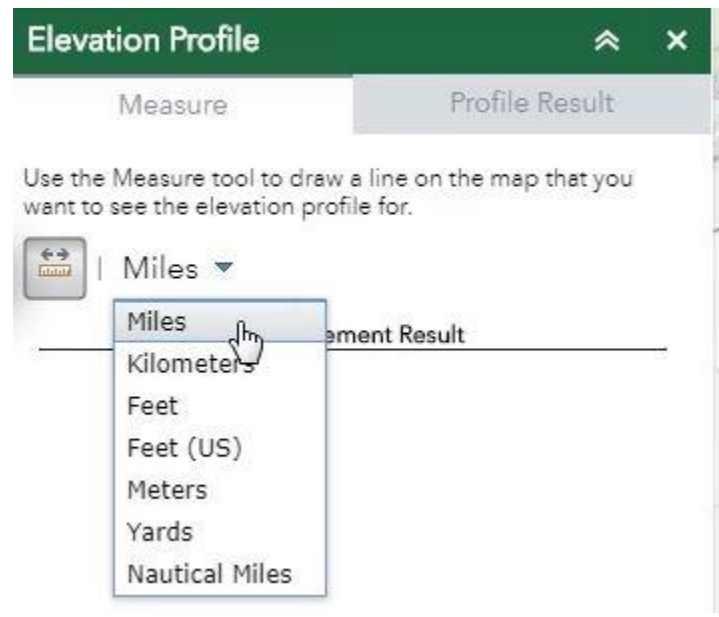

**4.** Plot points by clicking on the map. Double click on the last point to finish.

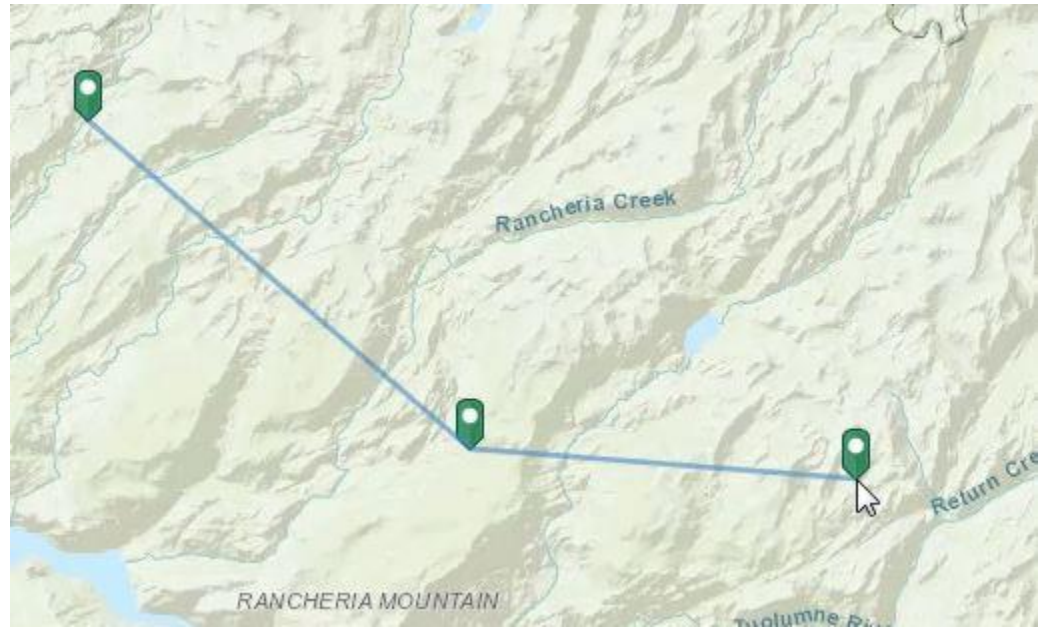

**5.** The elevation profile will display in the *Profile Result* tab.

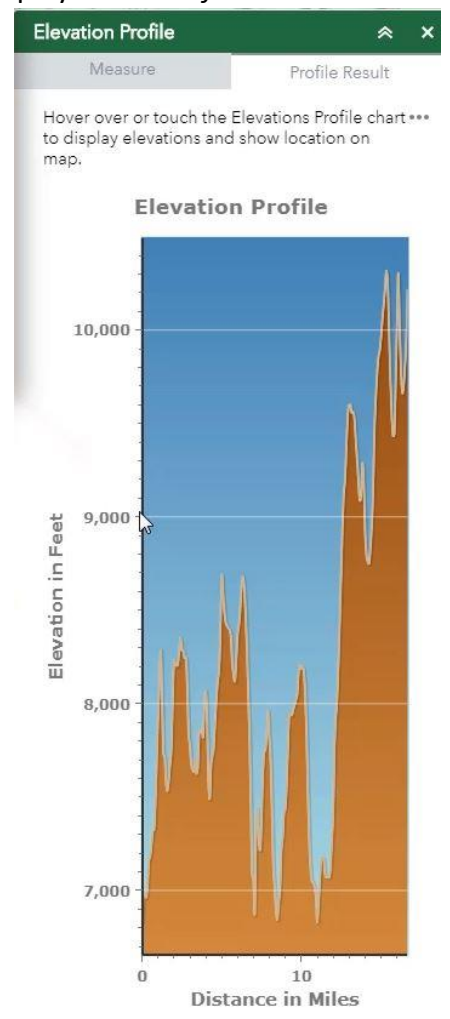

**6.** When you hover over different points in the profile, it will display the location on the map.

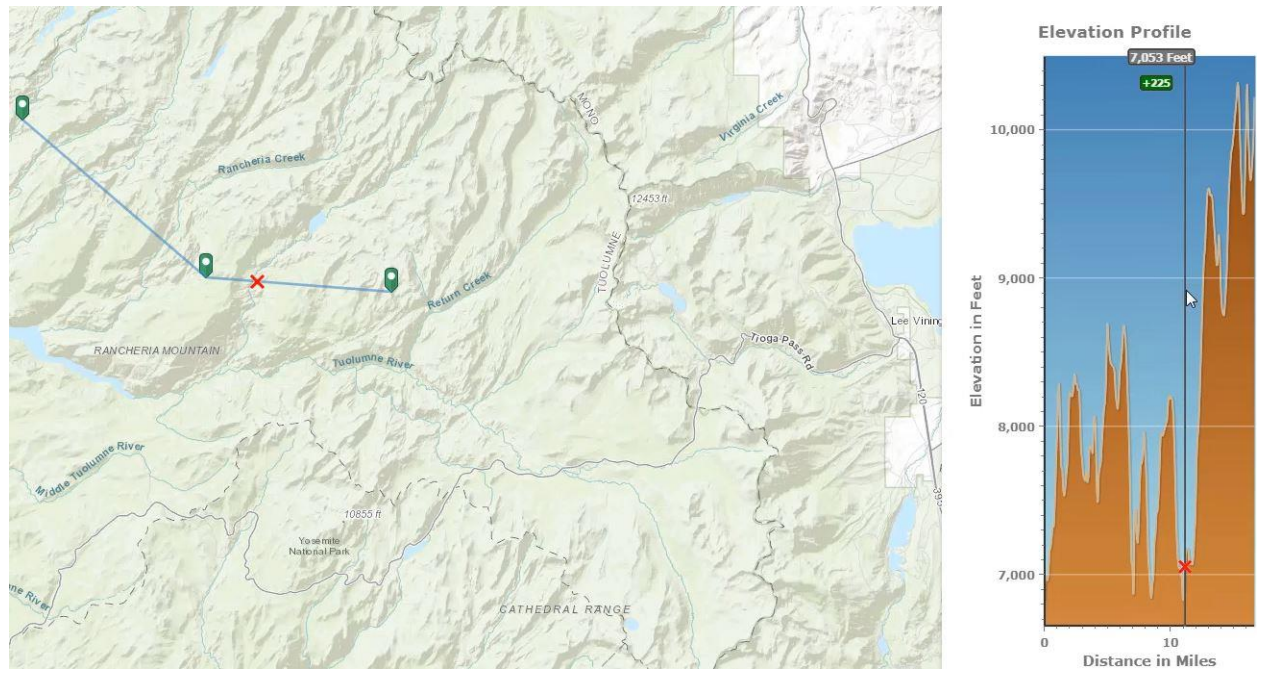

**7.** The number in the gray box is the elevation for that point, and the number in the green box is the elevation relative to the starting point.

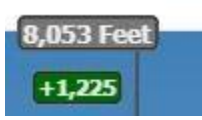

**8.** Click on the three dots to open the Result Menu.

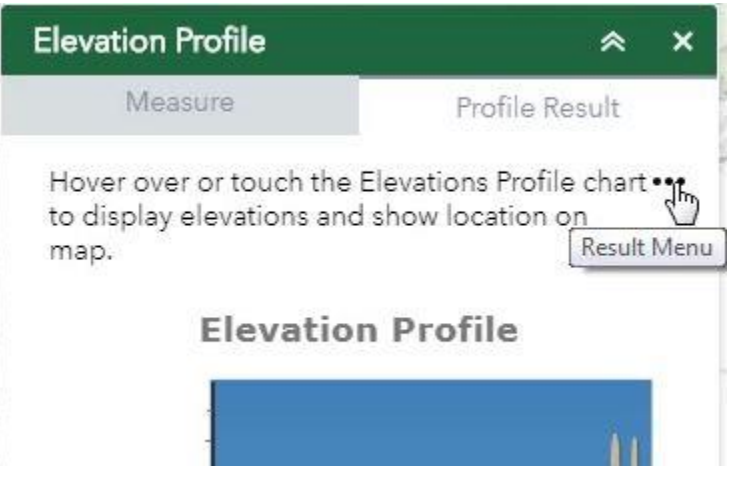

### **9.** You can view Profile Information by clicking on it from the menu.

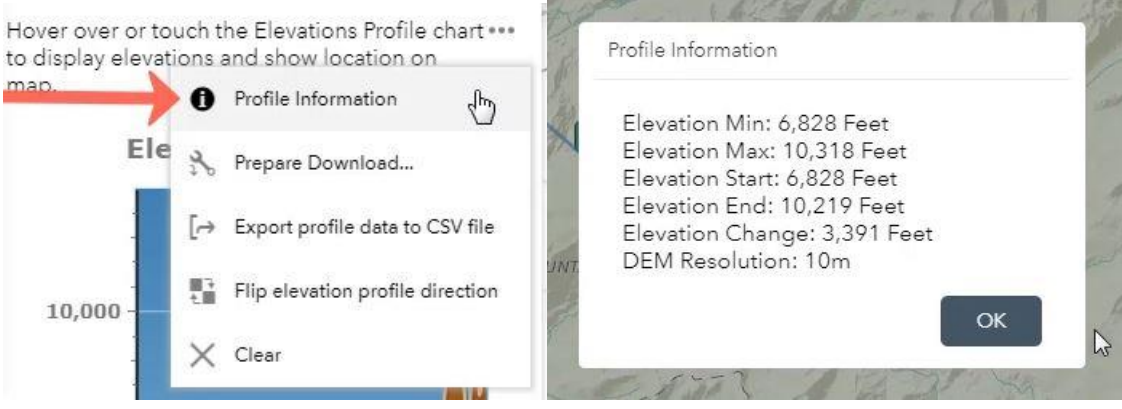

#### **10.** *Prepare Download…* will create a jpg file of the profile.

Hover over or touch the Elevations Profile chart ... to display elevations and show location on map. Profile Information F Prepare Download... ΨP F-> Export profile data to CSV file Flip elevation profile direction 10,000  $\times$  Clear

Hover over or touch the Elevations Profile chart ... to display elevations and show location on map.

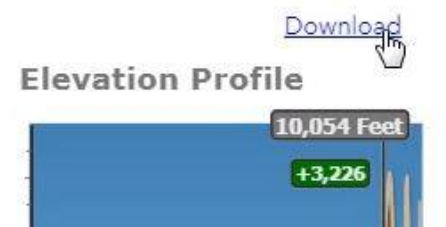

# **11.** You can export the profile data to a CSV file.<br>Hover over or touch the Elevations Profile chart ...

to display elevations and show location on map. Profile Information ⋒ Export profile data to CSV file Flip elevation profile direction  $\times$  Clear  $10.000 -$ 

## **12.** You can flip the direction of the profile.<br>Hover over or touch the Elevations Profile chart

to display elevations and show location on

. . .

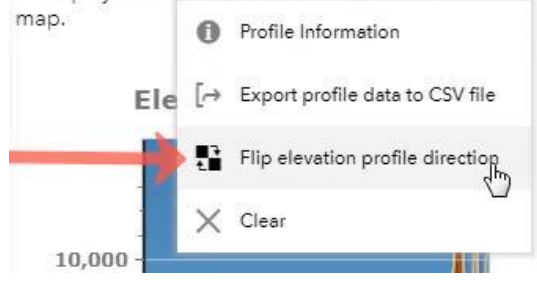

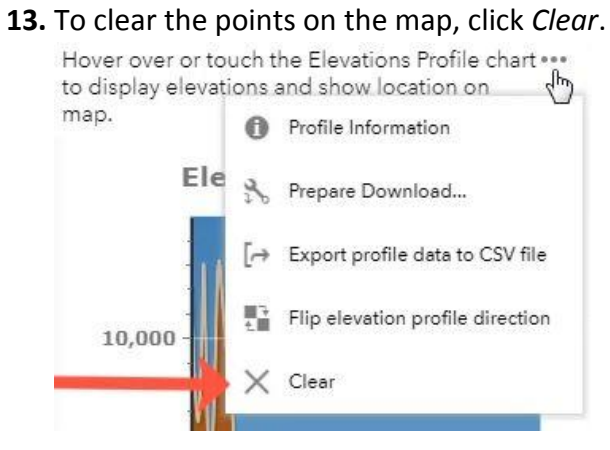